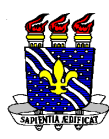

**Universidade Federal da Paraíba Centro de Ciências Humanas, Letras e Artes Coordenação do Curso de Graduação em Psicologia Telefone: (83) 3216 – 7399 E-mail: cpsicologia@cchla.ufpb.br**

## **Tutorial para cadastro de Estágio (Curricular Obrigatório ou Não Obrigatório) no SIGAA**

O presente tutorial traz orientações para cadastro do estágio no SIGAA, seja o Estágio Curricular Obrigatório (estágio de fim de curso) ou o estágio Não Obrigatório (estágio remunerado). Identifique seu tipo de estágio e leia as instruções no campo correspondente.

- Todo estágio realizado por alunos (as) vinculados (as) à Universidade Federal da Paraíba precisa, **OBRIGATORIAMENTE**, ser cadastrado no SIGAA, seja ele o estágio curricular obrigatório (estágio de fim de curso) ou o estágio não obrigatório (remunerado). Para fins institucionais, **não existem estágios voluntários**;

- Os estágios devem ser cadastrados tão logo se inicie cada período letivo (para o caso dos estágios curriculares obrigatórios) ou se iniciem os estágios remunerados;

- Seguem abaixo as orientações de como cadastrar os estágios no SIGAA:

1- Depois de acessar o SIGAA, clique na opção "Estágio" e em seguida "Cadastrar Estágio Novo";

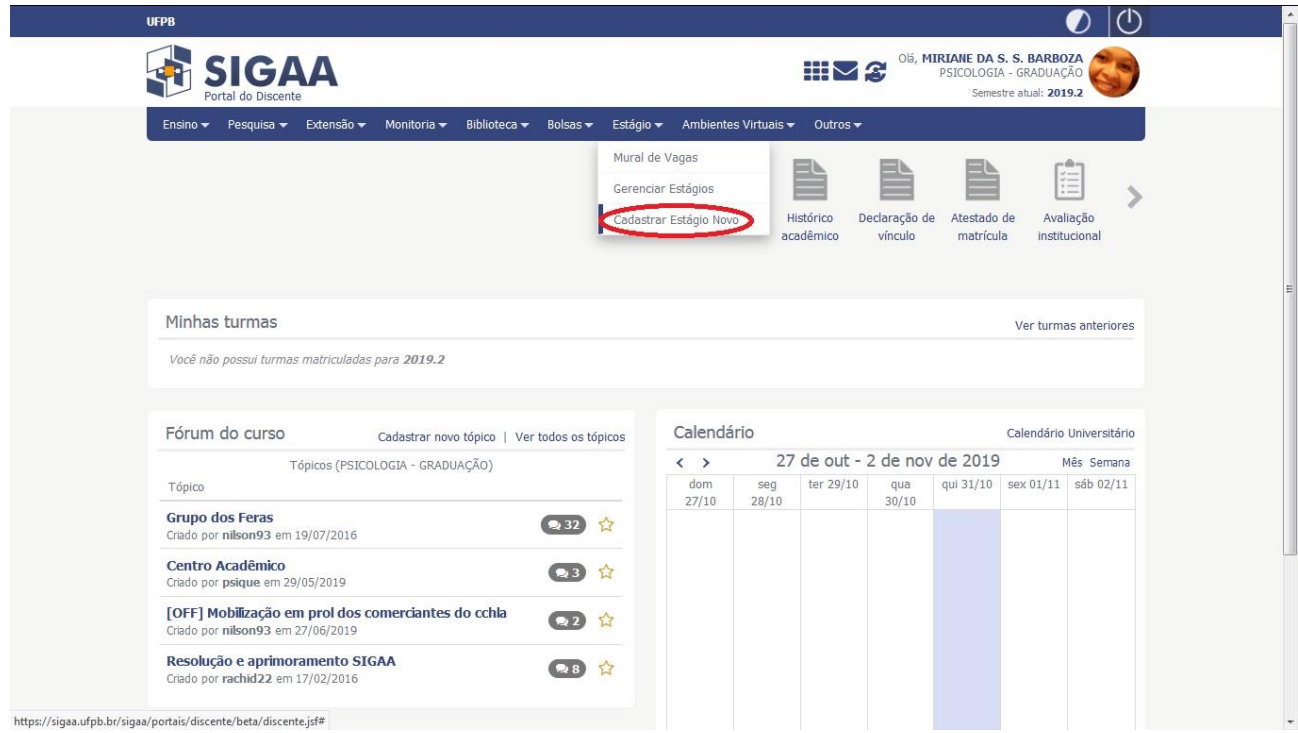

2- Na tela seguinte, clique na opção "Modalidade de Estágio" e selecione "Estágio Curricular Obrigatório / Não Obrigatório";

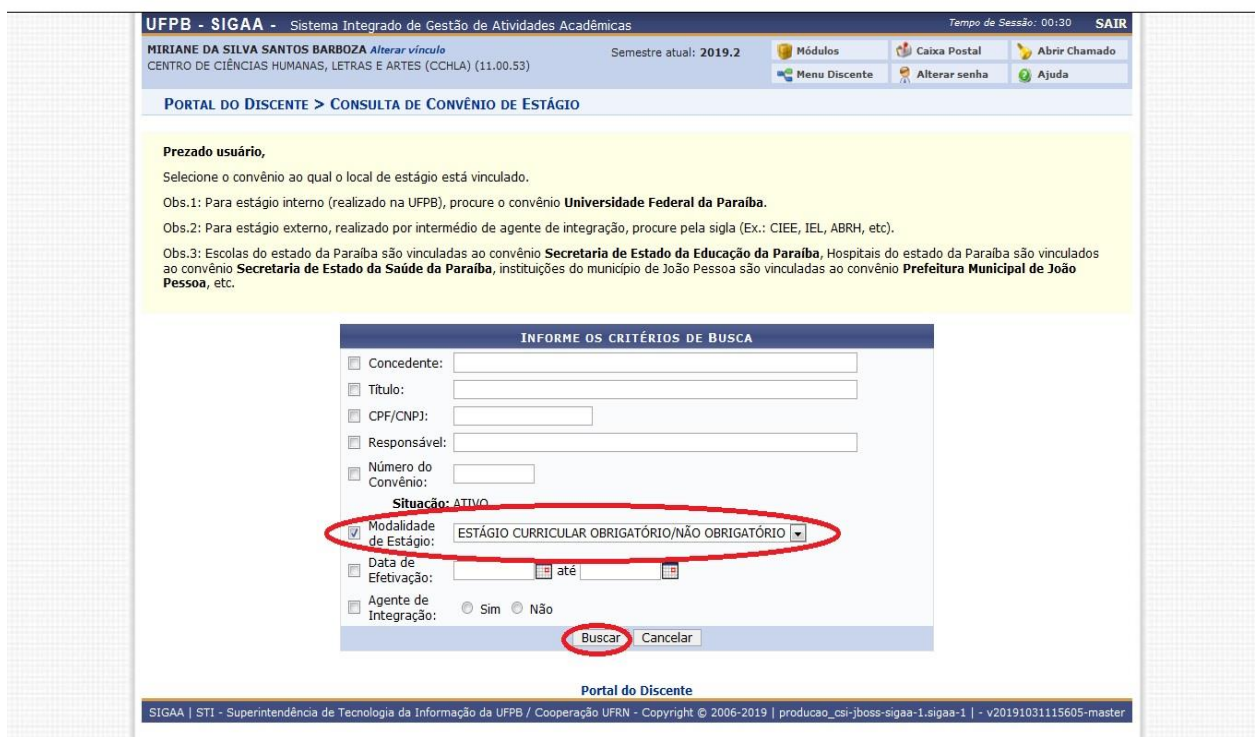

3- Em seguida clique em "Buscar", surgirão na tela todas as instituições que possuem convênio com a universidade;

4- Localize a instituição na qual você fará seu estágio e clique na seta verde que fica à frente do nome da instituição conveniada;

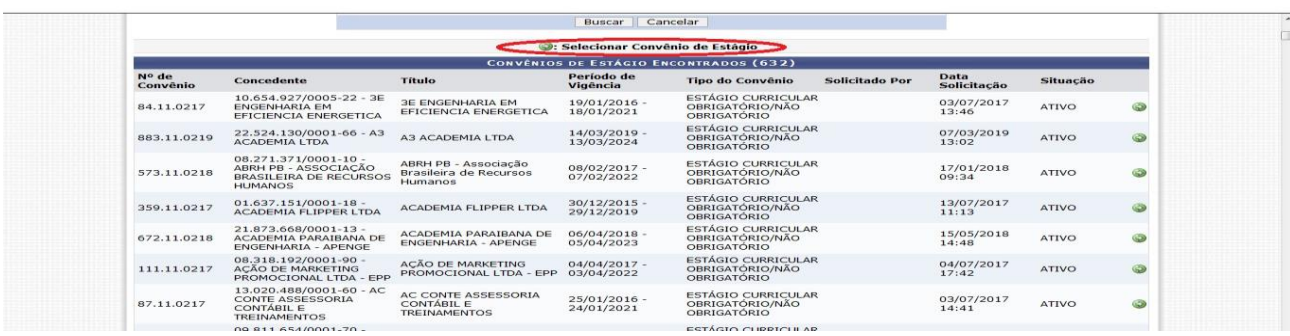

5- Na nova tela, comece a preencher os dados conforme for o seu tipo de estágio:

**a) Para o caso de estágio curricular não obrigatório (remunerado):**

- Na opção "Tipo de Estágio" selecione "Estágio Curricular Não Obrigatório"
- Preencha a carga horária de acordo com o estágio;
- Na opção "Alterna Teoria e Prática", selecione aquela que caracteriza o seu estágio;
- Informe o valor da bolsa (o estágio não obrigatório SEMPRE é remunerado);
- Informe o valor do vale transporte;
- Na opção "Professor Orientador de Estágio", digite o nome de algum (a) docente da UFPB que se responsabilize por seu estágio, geralmente será o (a) coordenador (a) ou vice coordenador (a) de curso;
- Informe o local de estágio (este é um campo de autopreenchimento, desta forma, assim que você digitar as primeiras letras do local onde realizará o estágio, o restante do nome deverá aparecer como uma opção);
- Informe o nome do supervisor, que corresponde à pessoa responsável por você em seu local de estágio (este é um campo de autopreenchimento, desta forma, assim que você digitar as primeiras letras do nome do supervisor, o restante do nome deverá aparecer como uma opção);
- Clique em "adicionar supervisor";
- **Atenção!** Se ao indicar quem será seu supervisor, o nome dele (a) não aparecer no preenchimento automático, será preciso cadastra-lo no SIGAA. Para efetuar o cadastro, clique em "Supervisor" e em seguida clicar em "Cadastrar Supervisor". Para efetivar o cadastro, será necessário informar o nome completo, o CPF e o email do (a) supervisor (a);

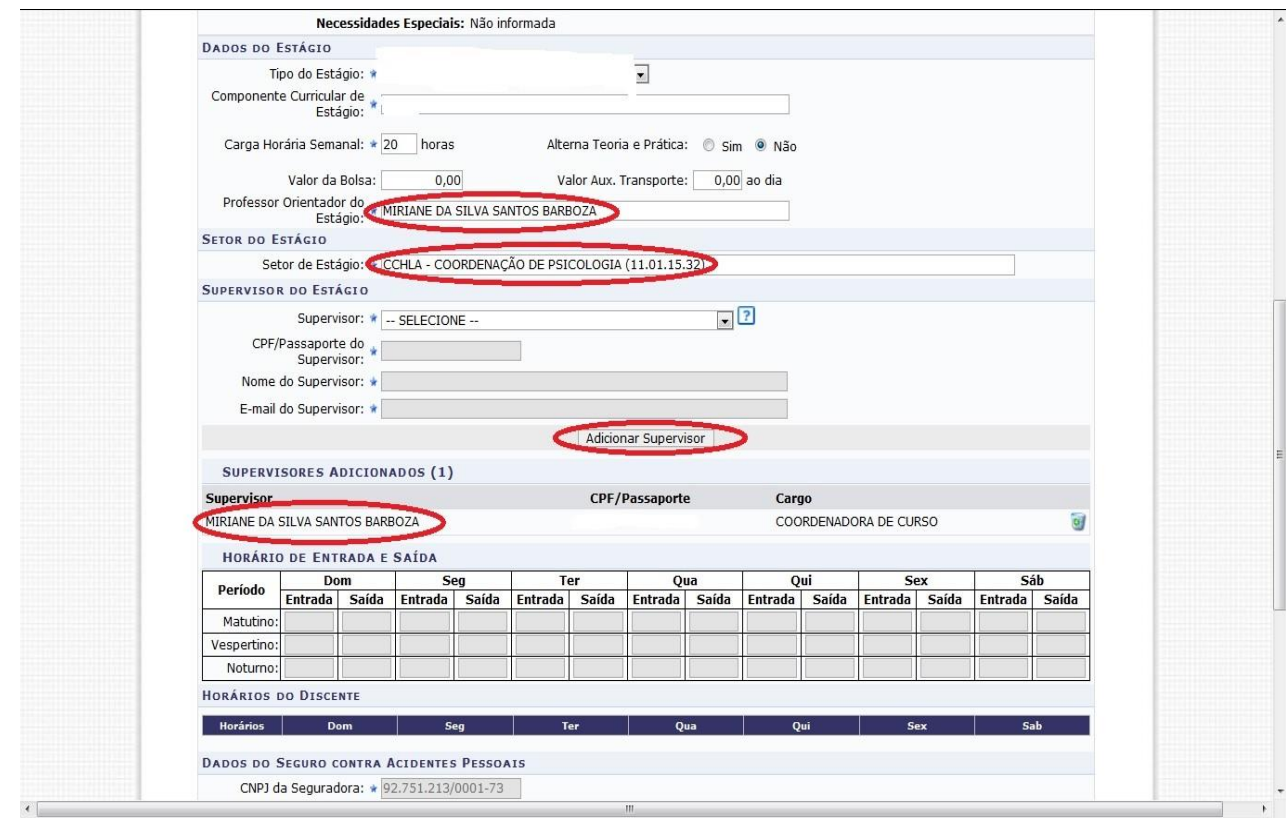

- Após adicionar o (a) supervisor (a), informe a data inicial e a data final do seu estágio. Essas datas devem corresponder às datas acordadas no contrato entre a empresa e o (a) estagiário (a);
- Uma vez informadas as datas de início e término do estágio, preencha no campo correspondente o seu "Plano de atividades", ou seja, que ações você desenvolverá no local do estágio;
- Por fim, clique em "Próximo" para confirmar o cadastro do estágio;
- **Atenção!** Caso surja na tela a mensagem "O discente não está matriculado em uma atividade de estágio", desconsidere-a e prossiga com o seu cadastro, digitando sua senha do SIGAA para confirmar a operação;

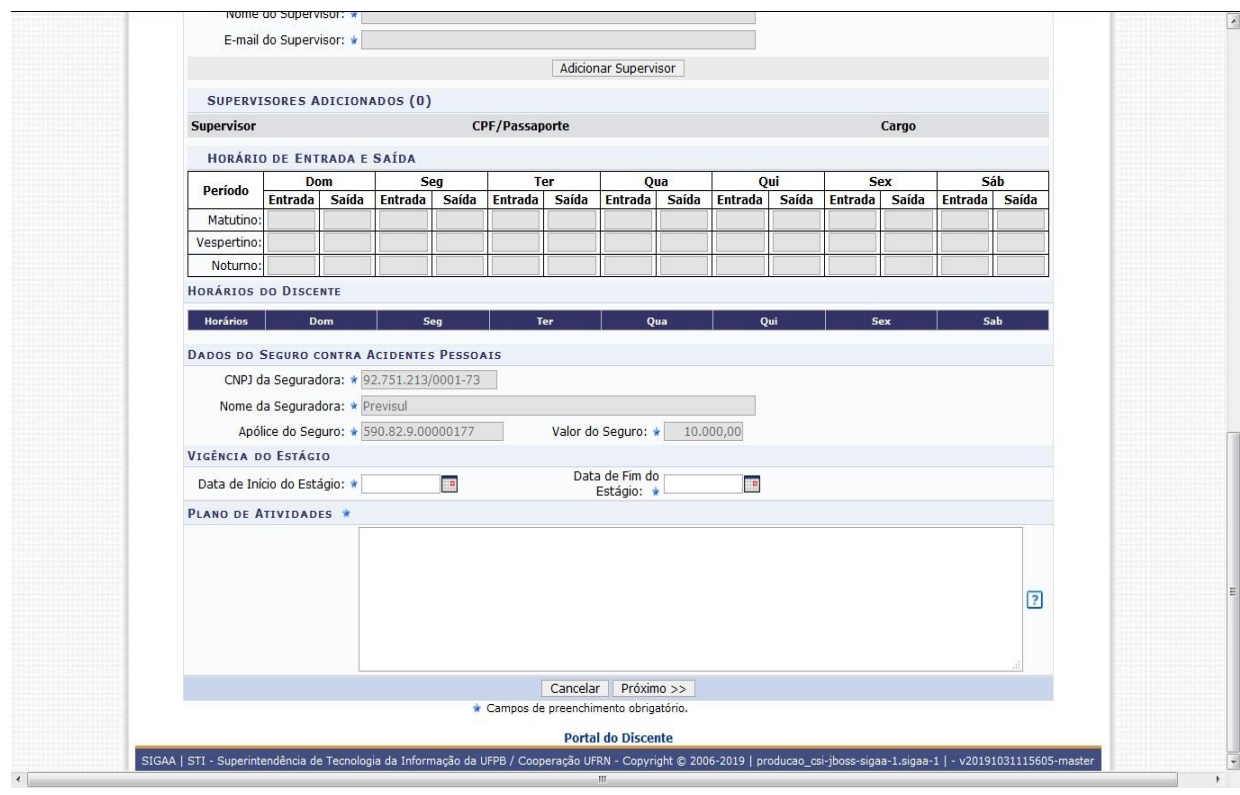

- Após cadastrar o estágio, o status que aparecerá para você a seguinte mensagem: "Cadastro realizado com sucesso! Aguarde a análise da coordenação do curso";
- Ao clicar em "Estágio" "Gerenciar Estágio", você verá que o status será "Em Análise";
- Uma vez que a coordenação homologar o seu estágio, o status dele será alterado para "Aguardando Assinatura";
- A partir desse momento, você deverá retornar ao SIGAA, na opção "Estágio" "Gerenciar Estágio" e selecionar o estágio cadastrado;

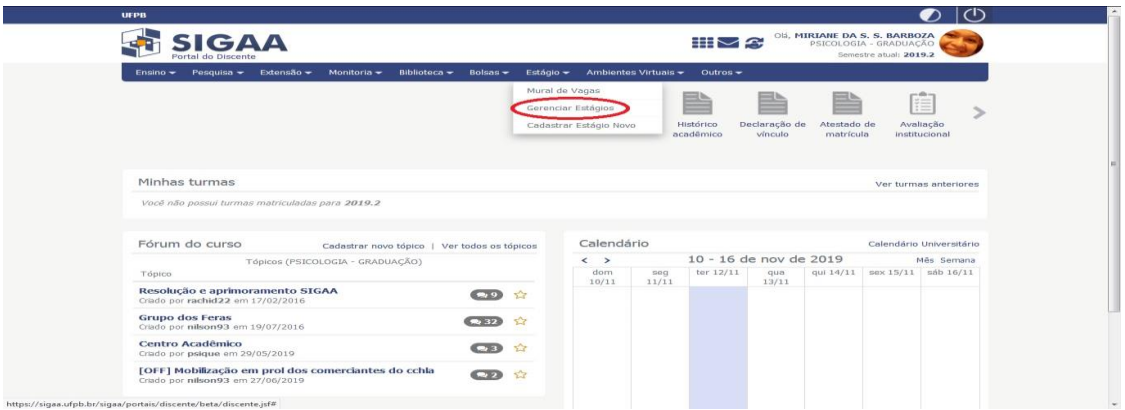

 Ao selecionar o estágio, surgirão na tela algumas opções, você deverá escolher a opção "Termos de Compromisso"

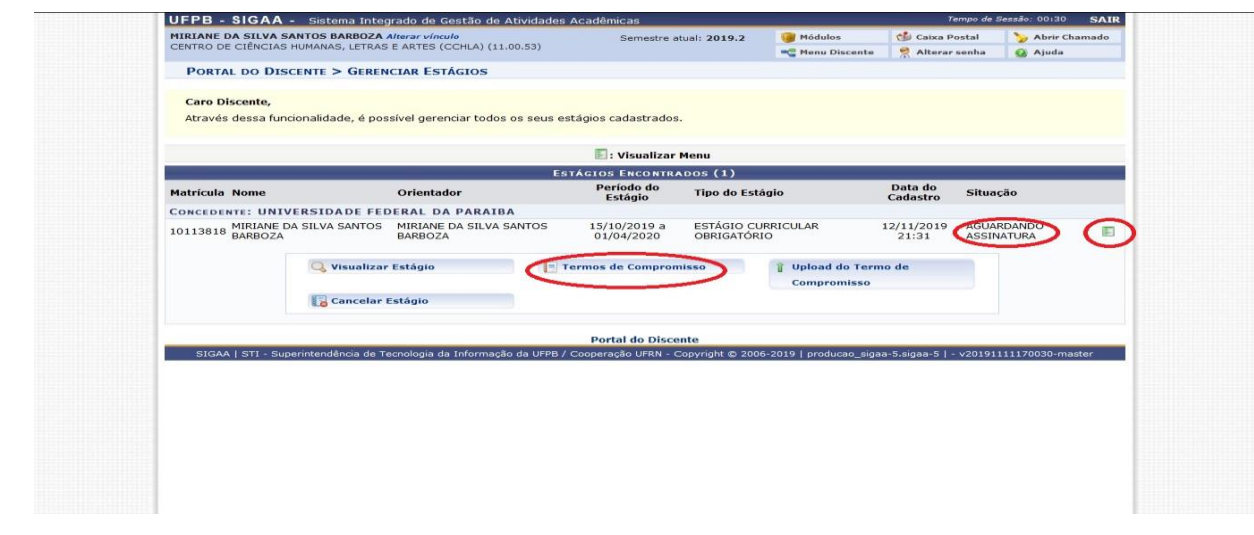

- Surgirá na tela o Termo de Compromisso do Estágio, o qual deve ser impresso em 02 (duas) vias, ambas assinadas pelo (a) estagiário (a) e assinadas e carimbadas pela coordenação de curso e pelo supervisor de estágio (a pessoa no local de estágio que é responsável pelo estagiário). Uma via do termo ficará com o (a) estagiário (a), a outra deve ser entregue no local de estágio. Não é necessário entregar uma cópia do termo na coordenação de curso;
- Após coletadas as assinaturas e carimbos, o (a) estagiário (a) deverá retornar ao SIGAA, clicando em "Estágio" – "Gerenciar Estágio" e escolher a opção "Upload do termo de compromisso". Na tela que se abrir, é necessário anexar o arquivo em PDF (as duas folhas do termo devem ser salvas em um único arquivo, pois o SIGAA só permite a inserção de um arquivo)

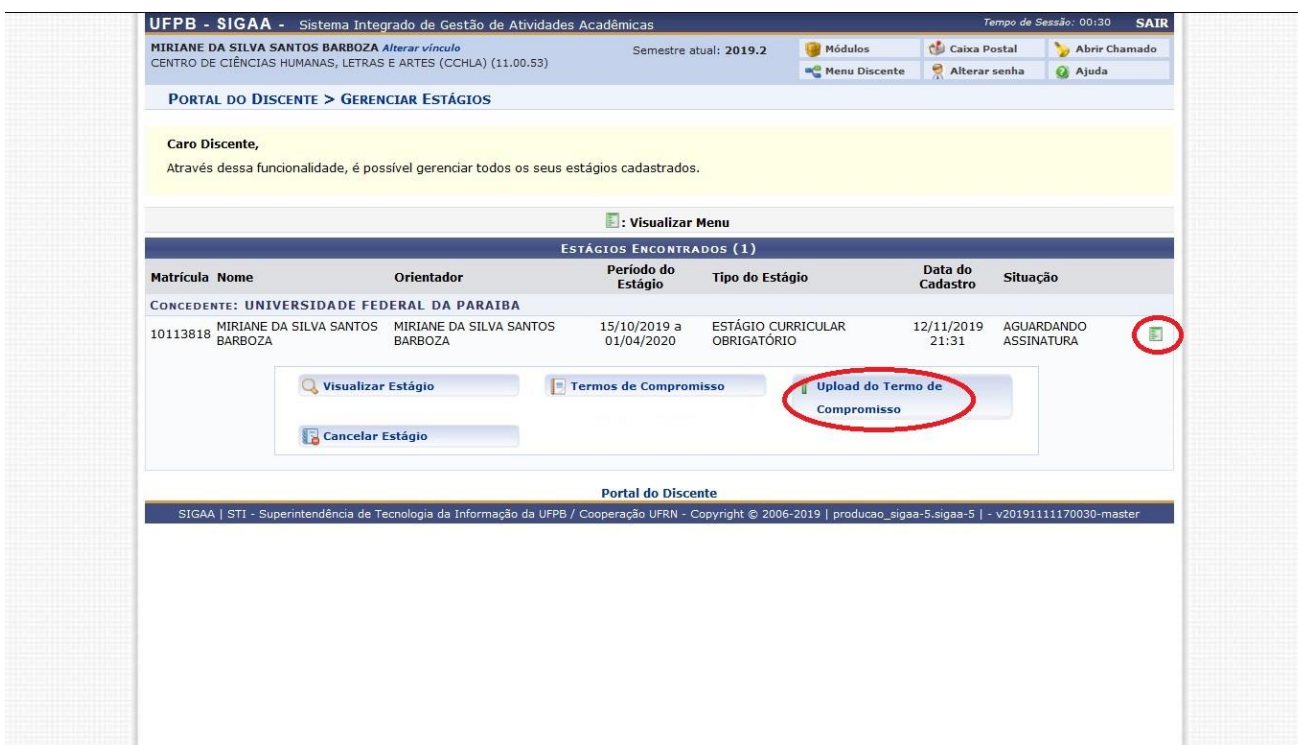

 Uma vez que o (a) estagiário faça o upload do termo de estágio, o status mudará para "Ativo" e seu estágio estará oficializado junto à UFPB e à instituição na qual será realizado o estágio, ficando o (a) estagiário (a) coberto pelo seguro que lhe é devido.

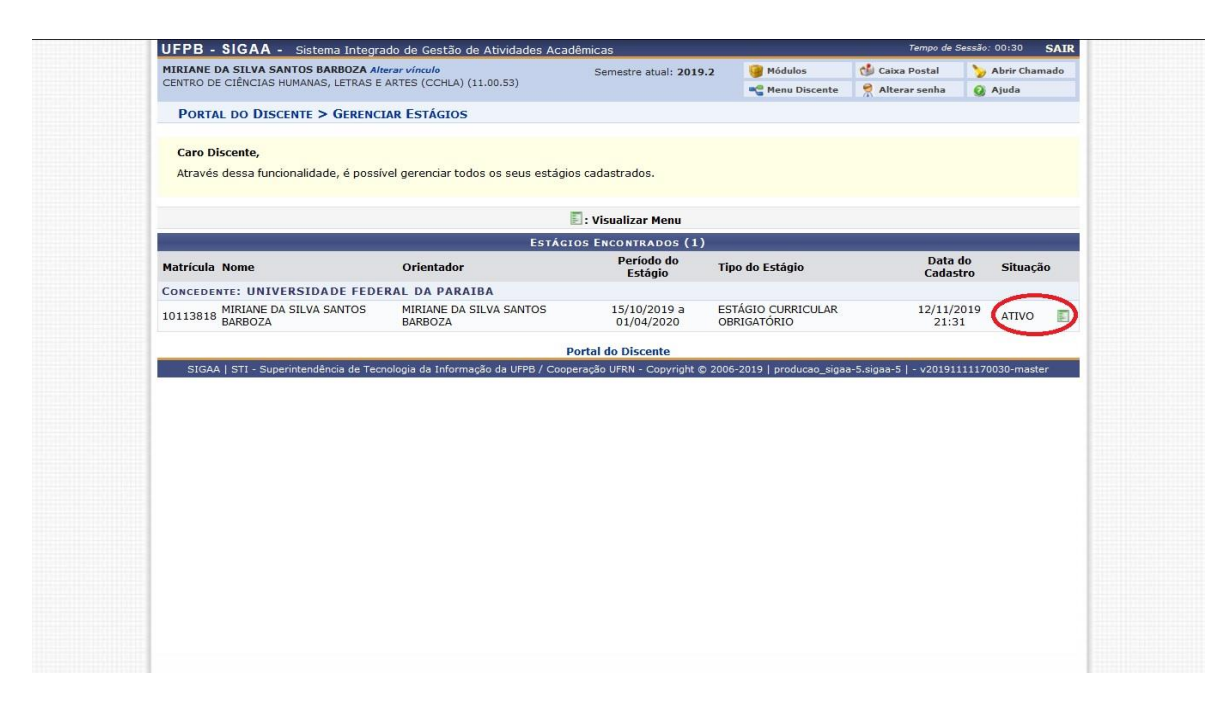

- Cerca de 01 (um) mês após o upload do termo de estágio, o SIGAA emitirá notificação solicitando o envio do relatório parcial do estágio, trata-se apenas de um breve relatório descrevendo o que já foi realizado até então no local de estágio;
- Próximo à data cadastrada como término do estágio, uma nova notificação será enviada solicitando o envio do Relatório Final do estágio. Você terá até 30 dias após a data final para enviar seu relatório;
- **Atenção!** É a coordenação de curso ou o professor orientador que atribui o relatório para o (a) estagiário (a), a atribuição só é possível se o status do estágio constar como "Ativo", ou seja, apenas os (as) estagiários (as) que fizeram o upload do termo de estágio poderão enviar seus relatórios pelo SIGAA.

## **b) Para o caso de estágio curricular obrigatório (estágio de fim de curso):**

- Na opção "Tipo de Estágio" selecione "Estágio Curricular Obrigatório"
- Preencha a carga horária de acordo com o estágio (no mínimo 20 e no máximo 30 horas);
- **Atenção!** Se o (a) estagiário (a) for realizar estágio em dois locais distintos, é necessário cadastrar os dois locais em cadastros de estágios distintos. Entretanto, a carga horária total do estágio deve ser dividida nos dois cadastros. Exemplo: se o (a) estagiário tiver um estágio com carga horária total de 20 horas a ser realizado parte na Clínica de Psicologia e parte em uma comunidade, ele (a) deverá cadastrar um estágio para cada um desses locais, informando que a carga horária da clínica será de 15 horas e a carga horária na comunidade será de 5

horas (por exemplo), ou conforme a carga horária definida pelo (a) professor (a) orientador (a);

- Na opção "Alterna Teoria e Prática", selecione a opção "Sim";
- Preencha no quadro correspondente "Componente Curricular de Estágio", se o estágio cadastrado corresponde ao Estágio Supervisionado III ou ao Estágio Supervisionado IV;
- Na opção "Professor Orientador de Estágio", digite o nome do (a) docente que assinou a declaração de disponibilidade para te supervisionar. O (a) orientador (a), obrigatoriamente, precisa ser um (a) psicólogo (a) e professor (a) da UFPB;
- Informe o local de estágio (este é um campo de autopreenchimento, desta forma, assim que você digitar as primeiras letras do local onde realizará o estágio, o restante do nome deverá aparecer como uma opção);
- Informe o nome do supervisor, que corresponde à pessoa responsável por você em seu local de estágio (este é um campo de autopreenchimento, desta forma, assim que você digitar as primeiras letras do nome do supervisor, o restante do nome deverá aparecer como uma opção);
- Clique em "adicionar supervisor";
- **Atenção!** Se ao indicar quem será seu supervisor, o nome dele (a) não aparecer no preenchimento automático, será preciso cadastra-lo no SIGAA. Para efetuar o cadastro, clique em "Supervisor" e em seguida clicar em "Cadastrar Supervisor". Para efetivar o cadastro, será necessário informar o nome completo, o CPF e o email do (a) supervisor (a);

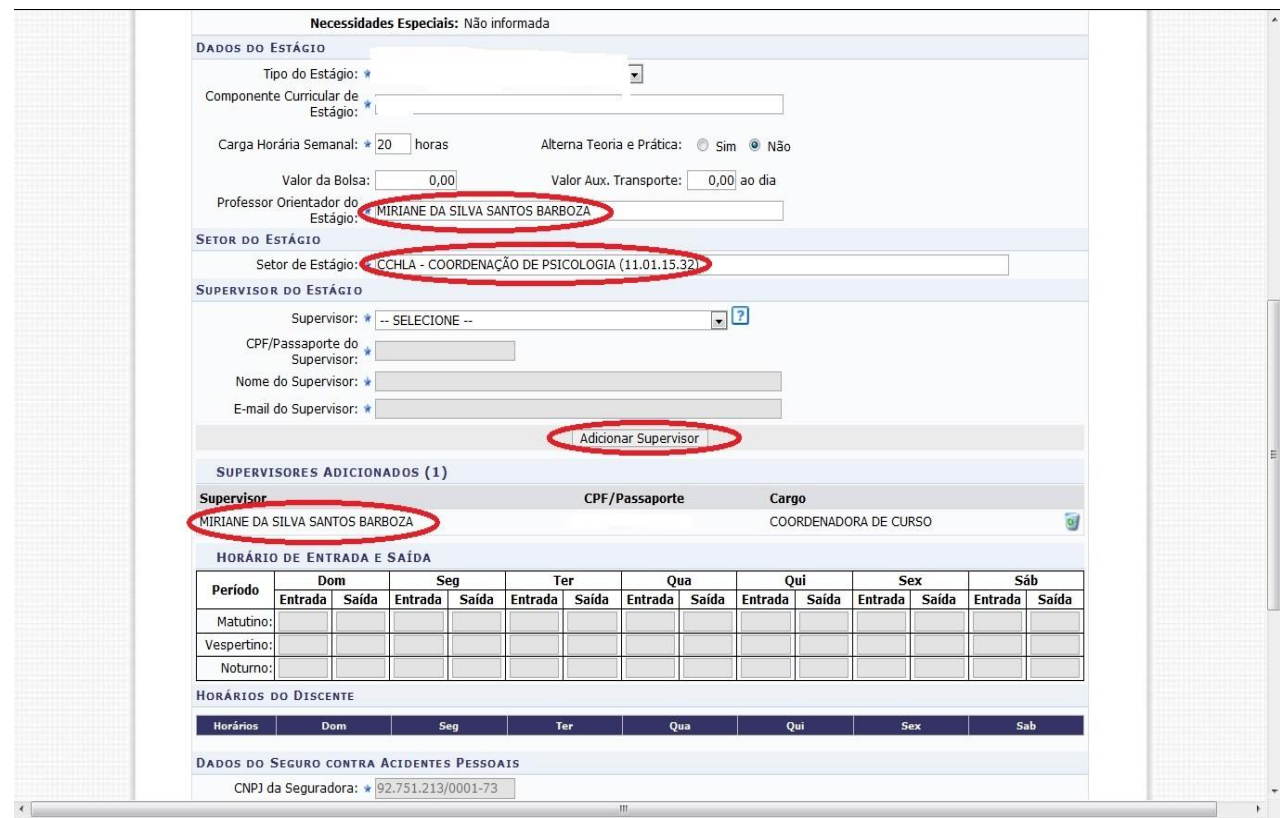

- Após adicionar o (a) supervisor (a), informe a data inicial e a data final do seu estágio. Essas datas devem corresponder, **EXATAMENTE**, às datas de início e término do semestre letivo da UFPB na ocasião do cadastro do estágio, mesmo que o (a) estagiário esteja em abreviação ou dilatação de curso;
- Com relação à data de início do estágio, o SIGAA permite apenas cadastrar uma data com até 30 dias de antecedência à data em que se está realizando a operação no sistema. Assim, se você cadastrar o seu estágio com mais de 30 dias após o início do semestre letivo, você não conseguirá cadastrar a data real do início. Nesses casos, cadastre a data do dia em que você estiver realizando a operação que quando a coordenação de curso foi homologar o seu estágio, a data será ajustada pelo (a) coordenador (a);
- Uma vez informadas as datas de início e término do estágio, preencha no campo correspondente o seu "Plano de atividades", ou seja, que ações você desenvolverá no local do estágio;
- Por fim, clique em "Próximo" para confirmar o cadastro do estágio;
- **Atenção!** Caso surja na tela a mensagem "O discente não está matriculado em uma atividade de estágio", desconsidere-a e prossiga com o seu cadastro, digitando sua senha do SIGAA para confirmar a operação;

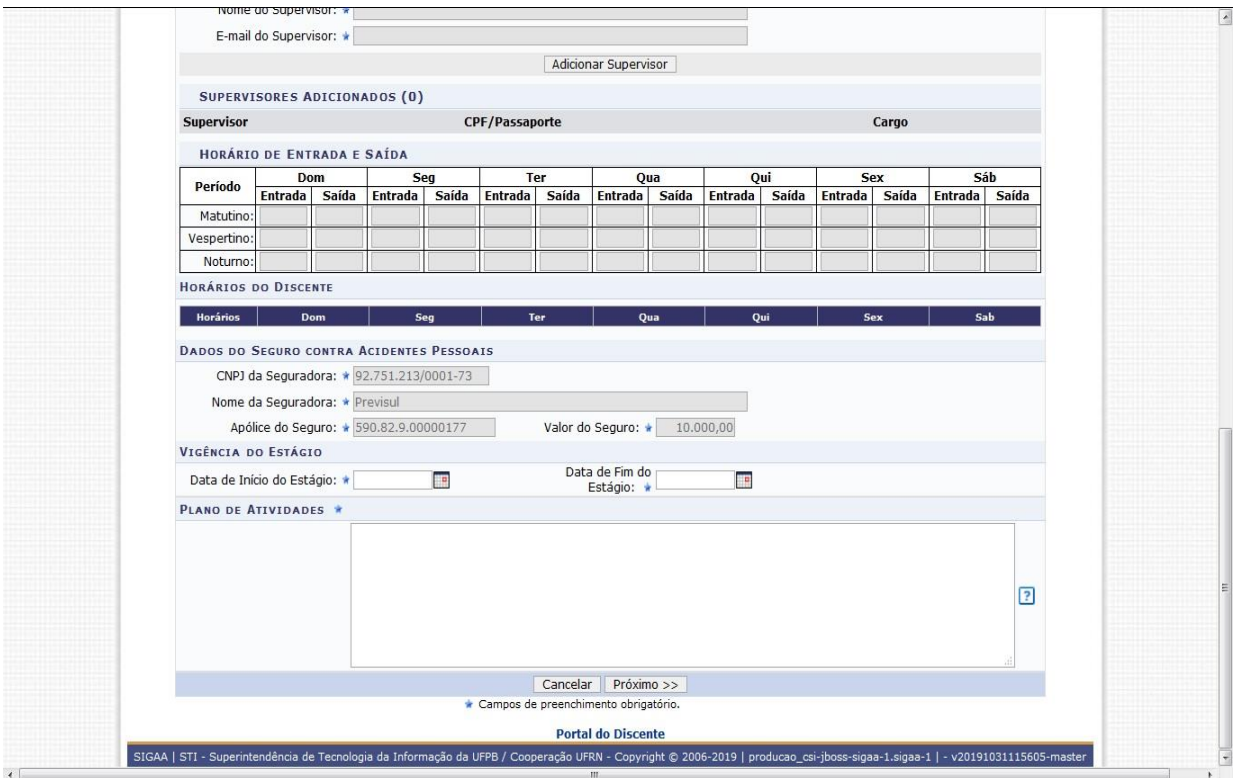

- Após cadastrar o estágio, o status que aparecerá para você a seguinte mensagem: "Cadastro realizado com sucesso! Aguarde a análise da coordenação do curso";
- Ao clicar em "Estágio" "Gerenciar Estágio", você verá que o status será "Em Análise";
- Uma vez que a coordenação homologar o seu estágio, o status dele será alterado para "Aguardando Assinatura";
- A partir desse momento, você deverá retornar ao SIGAA, na opção "Estágio" "Gerenciar Estágio" e selecionar o estágio cadastrado;

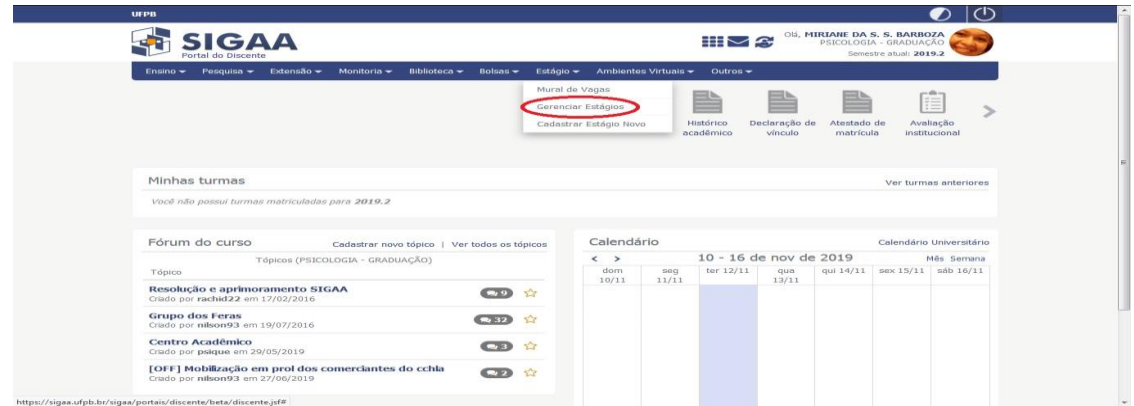

 Ao selecionar o estágio, surgirão na tela algumas opções, você deverá escolher a opção "Termos de Compromisso"

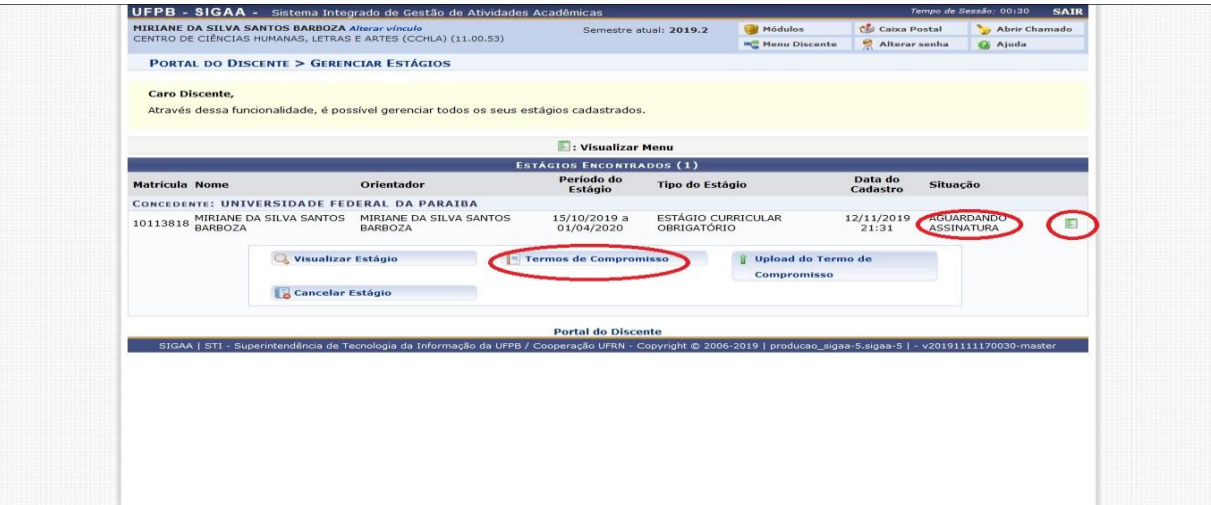

- Surgirá na tela o Termo de Compromisso do Estágio, o qual deve ser impresso em 02 (duas) vias, ambas assinadas pelo (a) estagiário (a) e assinadas e carimbadas pela coordenação de curso e pelo supervisor de estágio (a pessoa no local de estágio que é responsável pelo estagiário). Uma via do termo ficará com o (a) estagiário (a), a outra deve ser entregue no local de estágio. Não é necessário entregar uma cópia do termo na coordenação de curso;
- Após coletadas as assinaturas e carimbos, o (a) estagiário (a) deverá retornar ao SIGAA, clicando em "Estágio" – "Gerenciar Estágio" e escolher a opção "Upload do termo de compromisso". Na tela que se abrir, é necessário anexar o arquivo em PDF (as duas folhas do termo devem ser salvas em um único arquivo, pois o SIGAA só permite a inserção de um arquivo)

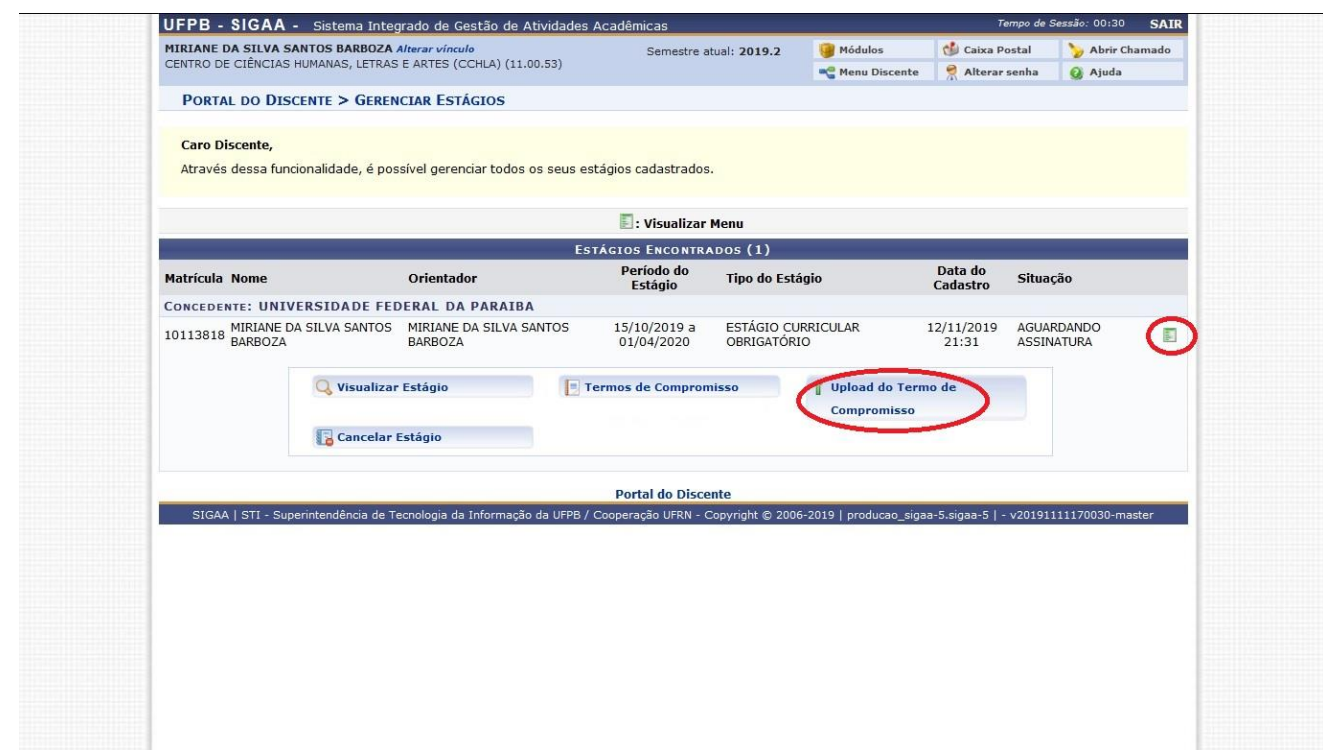

 Uma vez que o (a) estagiário faça o upload do termo de estágio, o status mudará para "Ativo" e seu estágio estará oficializado junto à UFPB e à instituição na qual será realizado o estágio, ficando o (a) estagiário (a) coberto pelo seguro que lhe é devido.

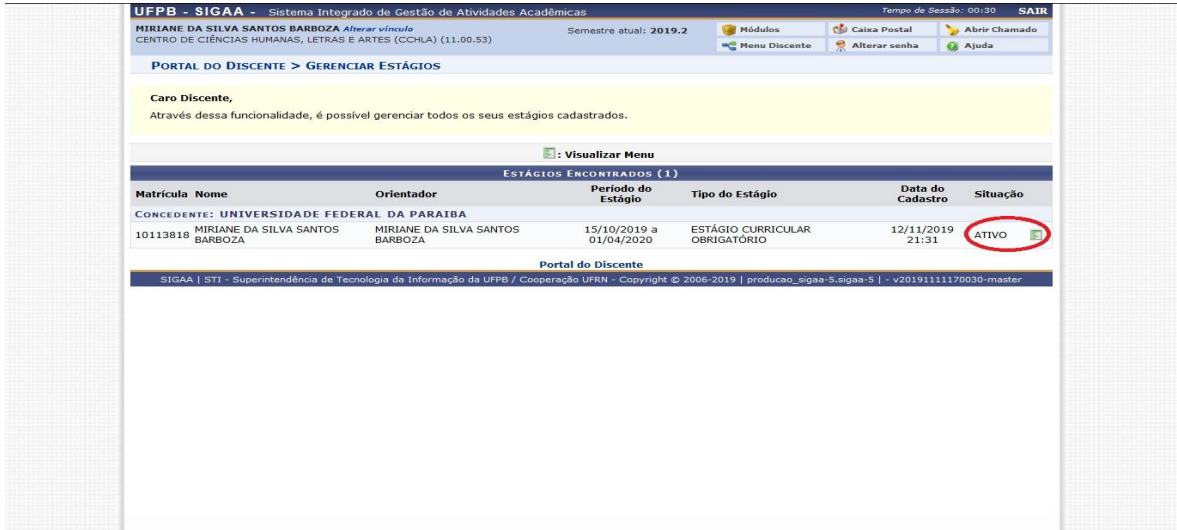

 Cerca de 01 (um) mês após o upload do termo de estágio, o SIGAA emitirá notificação solicitando o envio do relatório parcial do estágio, trata-se apenas de um breve relatório descrevendo o que já foi realizado até então no local de estágio;

- Próximo à data cadastrada como término do estágio, uma nova notificação será enviada solicitando o envio do Relatório Final do estágio. Você terá até 30 dias após a data final para enviar seu relatório;
- **Importante!** A data final para envio do relatório do estágio no SIGAA NÃO corresponde à data final do semestre, tendo em vista que o (a) estagiário (a) tem até 30 após o final do semestre para enviar seu relatório. Desta forma, é preciso levar em consideração que o prazo para envio do relatório do estágio para que o (a) professor (a) orientador (a) atribua a nota do (a) estagiário (a) deve corresponder a uma data viável dentro do calendário acadêmico para o semestre em curso. Resumindo: antes da postagem do relatório no SIGAA, o (a) estagiário (a) precisará já ter entregue seu relatório ao (a) professor (a), para que este (a) registre sua nota no diário de classe;
- **Atenção!** É a coordenação de curso ou o professor orientador que atribui o relatório para o (a) estagiário (a), a atribuição só é possível se o status do estágio constar como "Ativo", ou seja, apenas os (as) estagiários (as) que fizeram o upload do termo de estágio poderão enviar seus relatórios pelo SIGAA.
- **Atenção!** Os estágios supervisionados III e IV, por se tratarem de disciplinas distintas, requerem cadastros distintos. Dessa forma, é necessário realizar um cadastro para o Estágio Supervisionado III e no semestre seguinte realizar um cadastro para o Estágio Supervisionado IV. O cadastro de cada um dos estágios deverá respeitar as datas de início e término do calendário acadêmico em vigência.

Em caso de dúvidas, procure a coordenação de curso pessoalmente ou entre em contato através do e-mail [cpsicologia@cchla.ufpb.br](mailto:cpsicologia@cchla.ufpb.br)